# **Comment activer la liaison avec ADMIN-PULSE ?**

#### **ETAPE 1 : Activer cette option**

Rendez-vous dans CONFIG > FACTURATION

Activez l'intégration et "Appliquez les changements" :

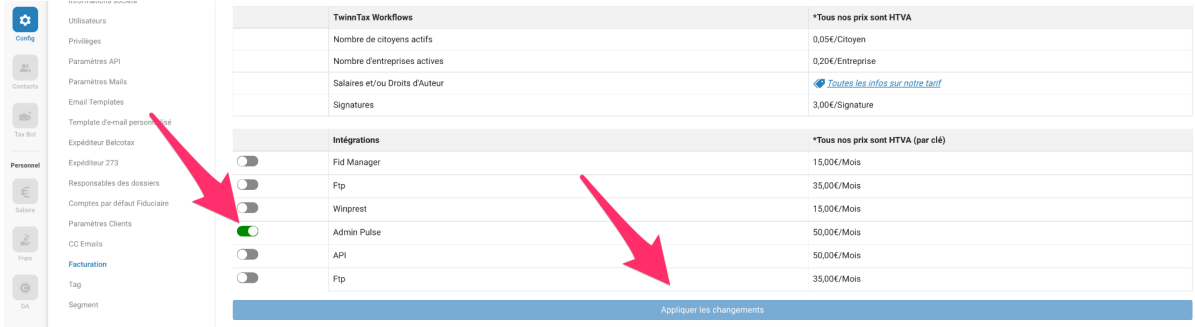

### **ETAPE 2 : Create TOKEN**

Rendez-vous dans CONFIG > PARAMETRES API

Ensuite CREEZ une clé API. Sélectionnez évidemment le type ADMIN PULSE.

#### **ETAPE 3 : CONNECTER VOTRE ENVIRONNEMENT**

Enfin, connectez-vous à ADMIN PULSE sur un nouvel onglet.

Revenez dans TwinnTax, toujours dans PARAMÈTRES API et cliquez sur RECONNECTER A ADMIN PULSE

Vous serez redirigé vers admin pulse et verrez ce message

## "Successfully connected to AdminPulse."

La liaison est maintenant effective.

## **Liste des documents qui seront synchronisés :**

Extraits de compte TVA (**VAT\_ACCOUNT\_STATEMENT**) Accusés de réception TVA périodique (**TVA**) Accusés de réception TVA INTRACOMMUNAUTAIRE périodique (**ICO**) Listing client annuel (**LISTING**)

Avertissements Extrait de role IPP (**AER**) Proposition de déclaration simplifiée (**PROIMP**)

Cession de droits indivis, acte de vente, ouverture de crédit hypothécaire, acte d'achat, cession-partage, partage après divorce avec consentement (**HYPOIMAGE**) Déclaration fiscale via Tax on Web (**DECLARATION**) Extrait de compte versements anticipés personnes physiques (**VAXTRACT\_CITIZEN**)

Avertissement Extrait de Rôle ISOC (**PISOC289**) Extrait de compte versements anticipés Société (**VAXTRACT\_PRO**) Publications au Moniteur Belge (**BELGIAN\_PUB**)

Accusé du registre UBO (**UBO**)

Déclaration précompte professionnel (**DECLARATION\_274U**) Déclaration précompte mobilier droits d'auteur (**DECLARATION\_273S**) Déclaration précompte mobilier dividendes (**DECLARATION\_273A\_DIV**) Déclaration précompte mobilier participation travailleur (**DECLARATION\_273A\_PART**) Déclaration précompte mobilier autres revenus (**DECLARATION\_273**) Fiche de Paie (**PAYSLIP**)